### **1.**安裝印表機驅動程式

1.1 在 Windows 【開始-搜尋程式及檔案】中輸入印表機伺服器分享位置 [\\163.13.21.18](file://163.13.21.18)。

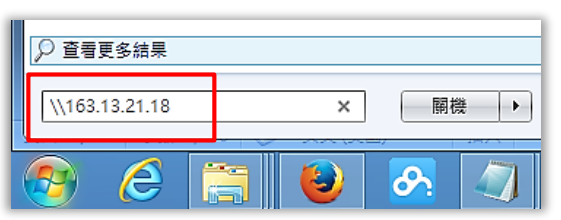

1.2 於【TOSHIBA Printer】點擊滑鼠二下安裝印表機驅動程式。

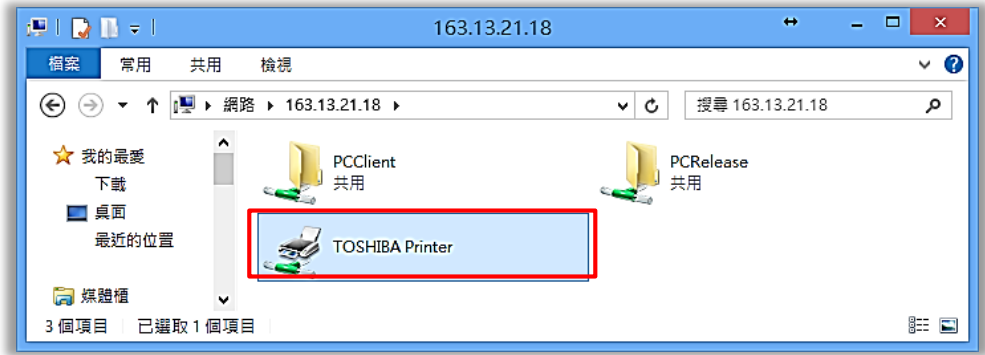

1.3 開始安裝驅動程式(此步驟時間較久,請耐心等候)。

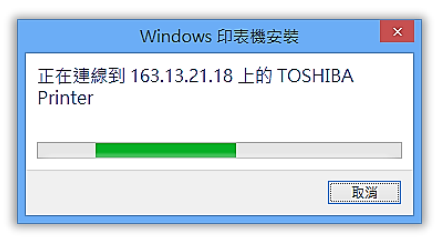

1.4 選擇【安裝驅動程式】繼續安裝。

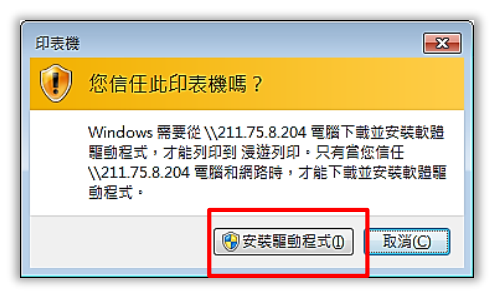

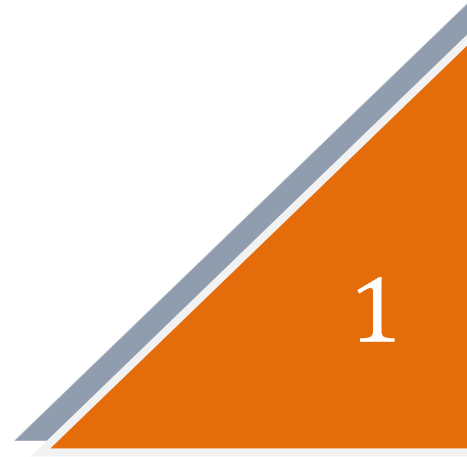

1.5 作業系統會由伺服器下載驅動程式並自動安裝。

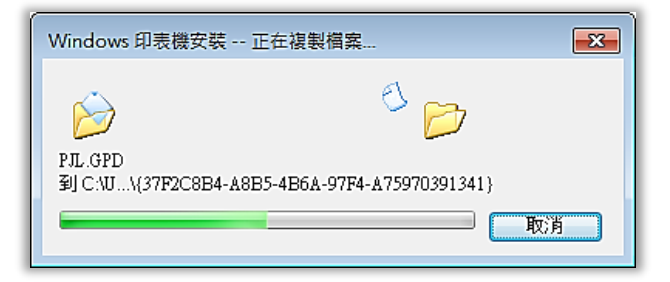

1.6 驅動程式於安裝完成後, 顯示該印表機內容。

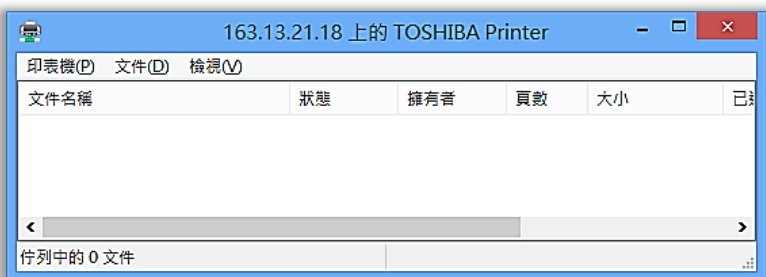

1.7 完成安裝如下:

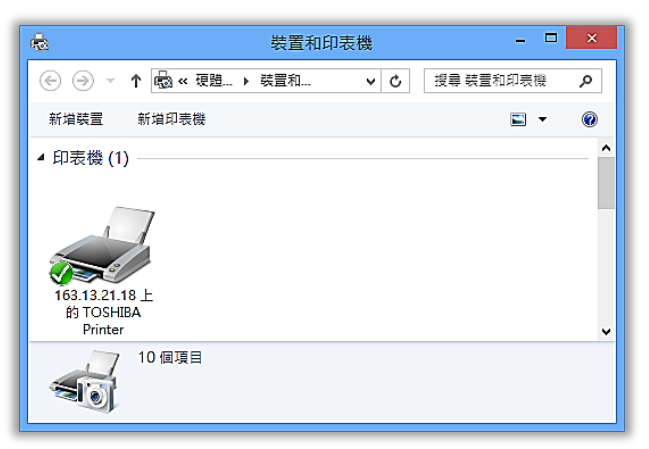

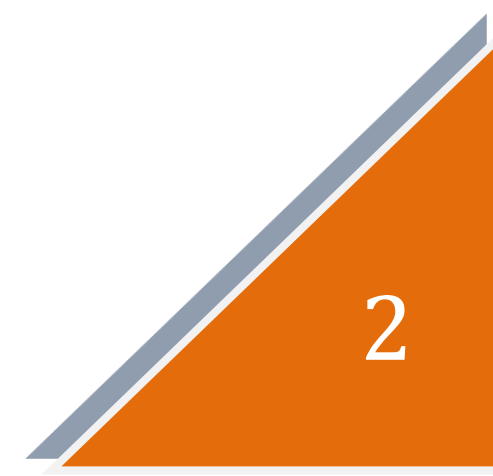

### **2.**安裝用戶端程式

2.1 在 Windows 【開始】輸入印表機伺服器分享位置 [\\163.13.21.18](file://211.75.8.204)。

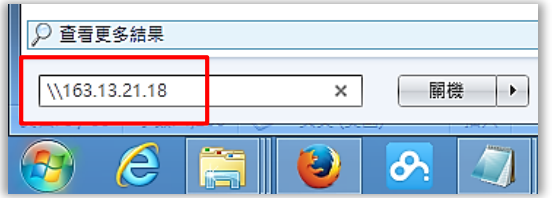

2.2 於【PCClient】點擊滑鼠二下安裝用戶端程式。

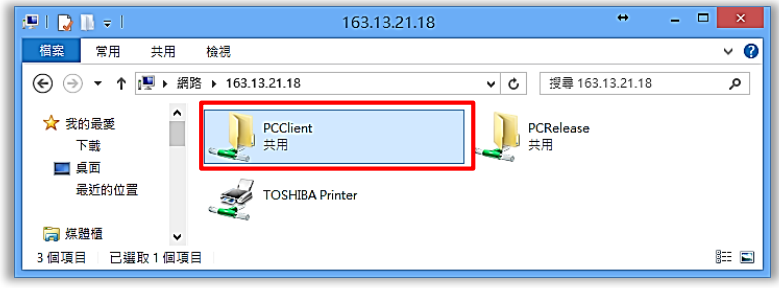

2.2 依作業系統選擇安裝資料夾,如 Windows 系統選擇【win】,再執行 【client-local-install.exe】程式開始安裝。

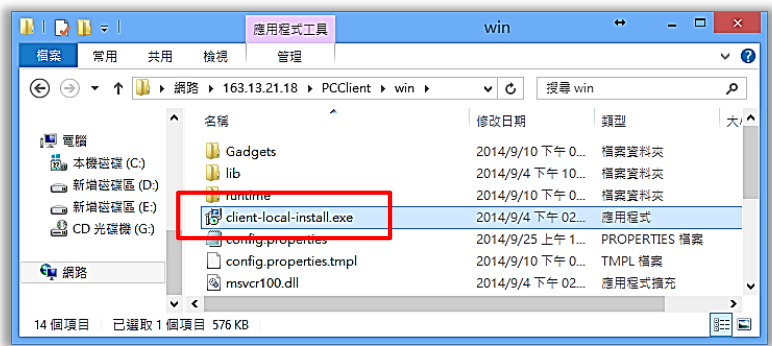

2.3 點選【執行】。

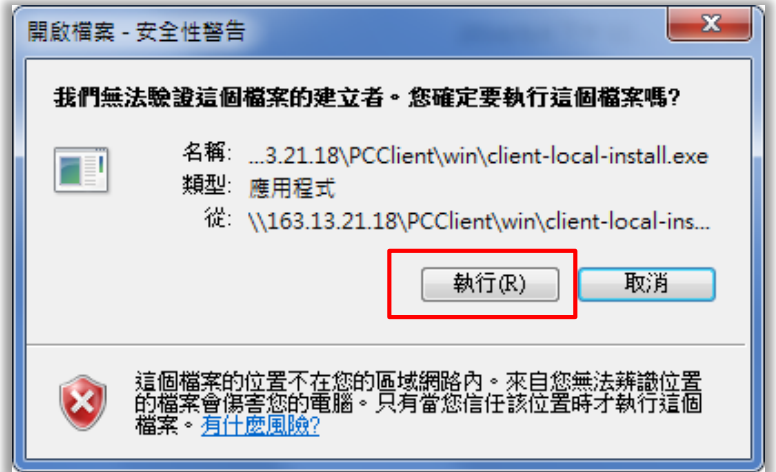

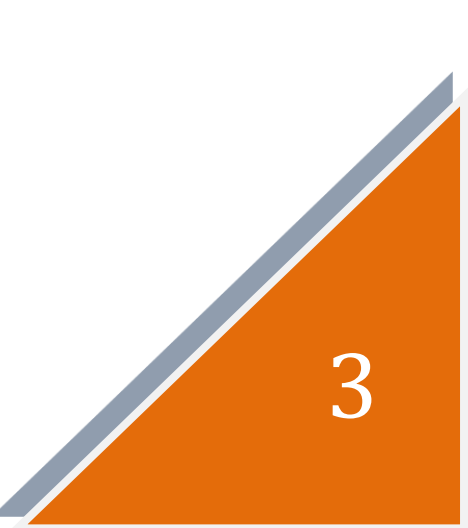

2.4 選擇【下一步】。

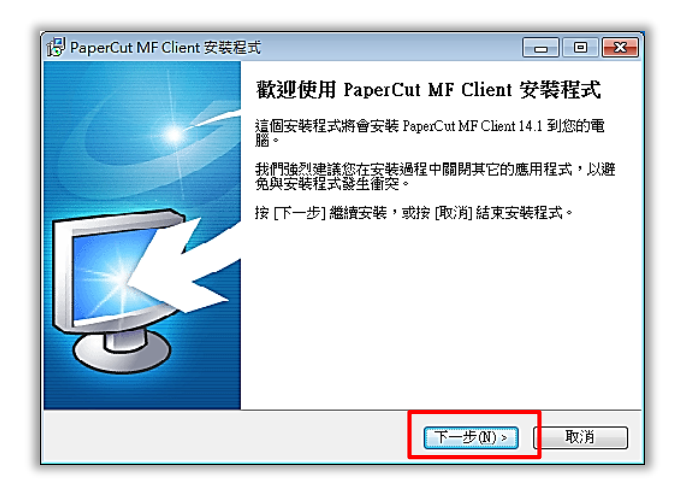

#### 2.5 選擇【我同意】,再點選【下一步】。

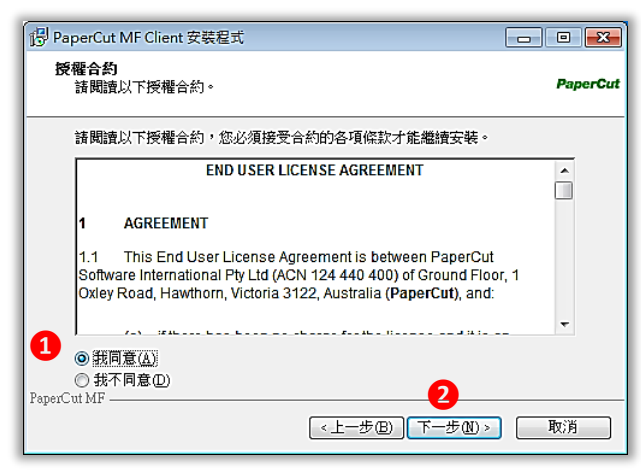

2.6 選擇用戶端程式安裝位置,點選【下一步】。

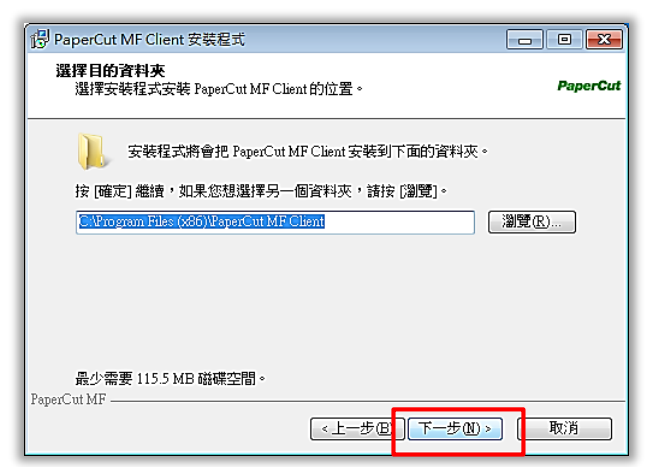

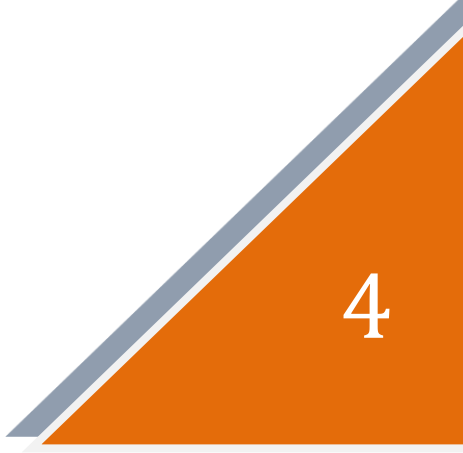

2.7 點選【下一步】。

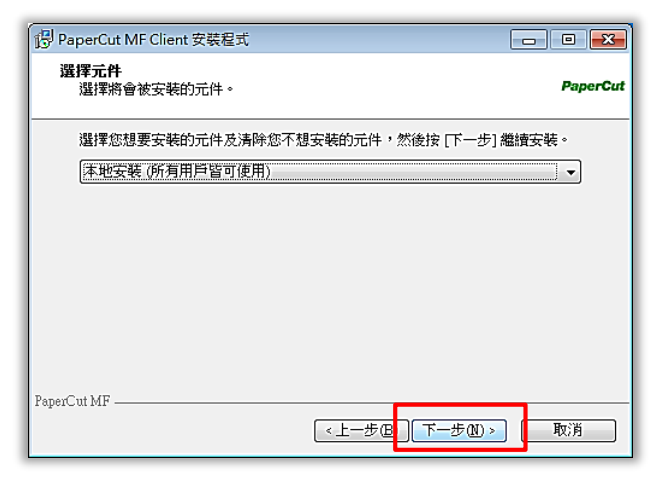

2.8 按下【安裝】開始執行用戶端程式安裝。

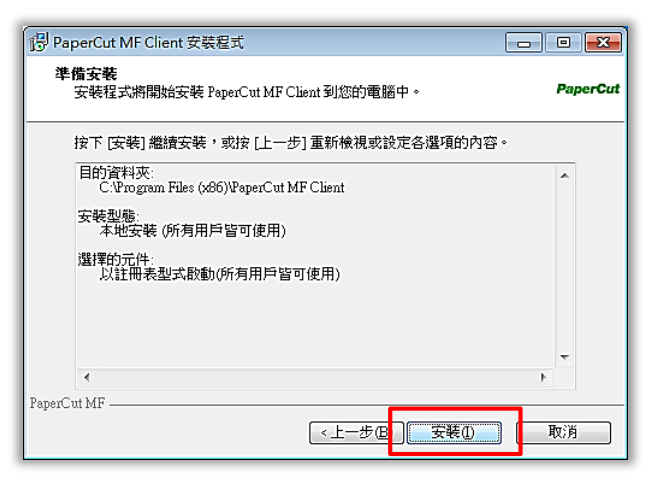

2.9 用戶端程式安裝中。

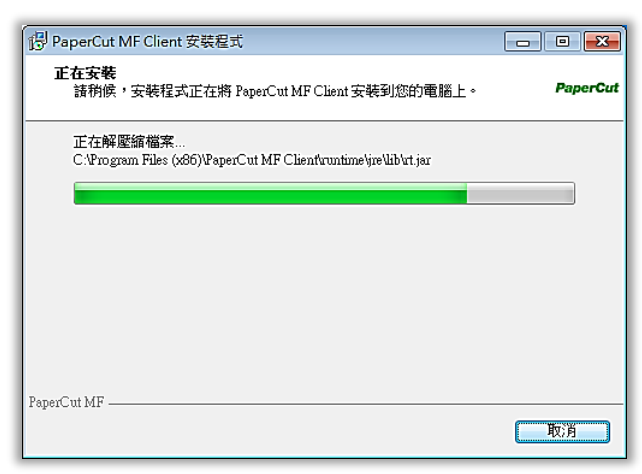

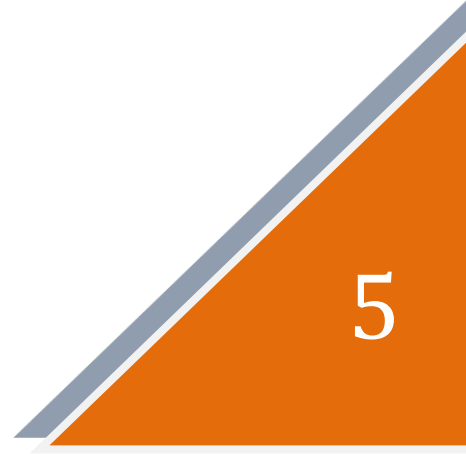

2.10 按下【完成】開始執行用戶端程式。

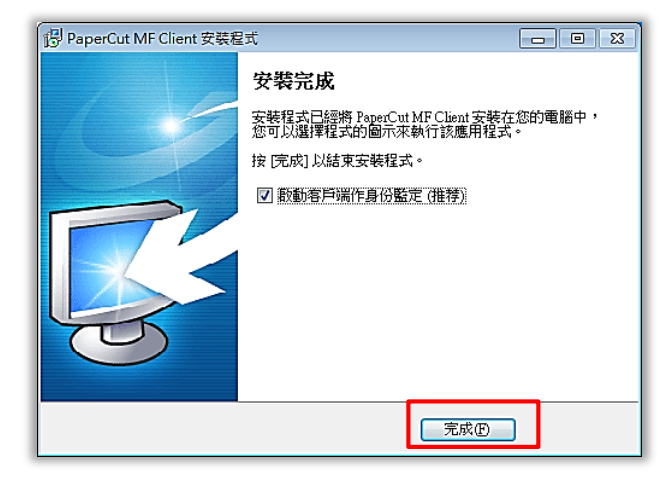

2.11 出現登入頁面,請輸入使用者名稱(學號)與密碼(預設為學生證卡號後 4碼,可至影印機讀卡機查詢;如已自行上網更改密碼,請輸入自訂密 碼),點選【記憶登入身份】,再按【確認】進行帳號驗證。

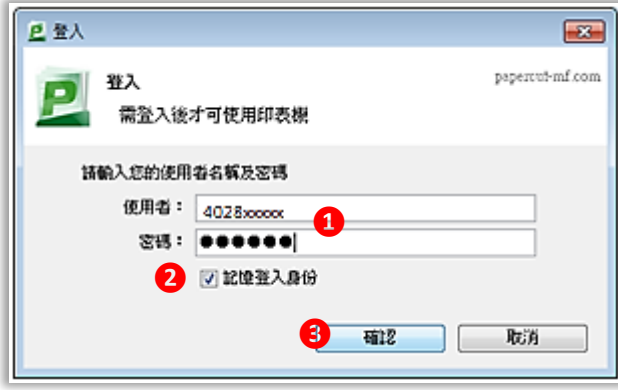

2.12 顯示使用者目前影印帳戶餘額,並於螢幕右下方顯示用戶端程式圖示,完 成安裝。

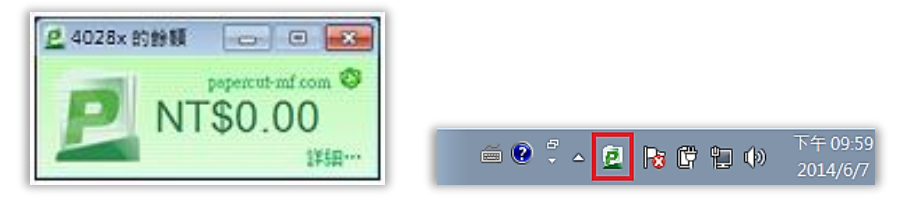

6

# **3.**執行列印

3.1 於程式中選擇【檔案-列印】,於印表機中選擇【TOSHIBA Printer(位於 163.13.21.18)】,自行調整相關列印設定(份數、單雙面…等)。

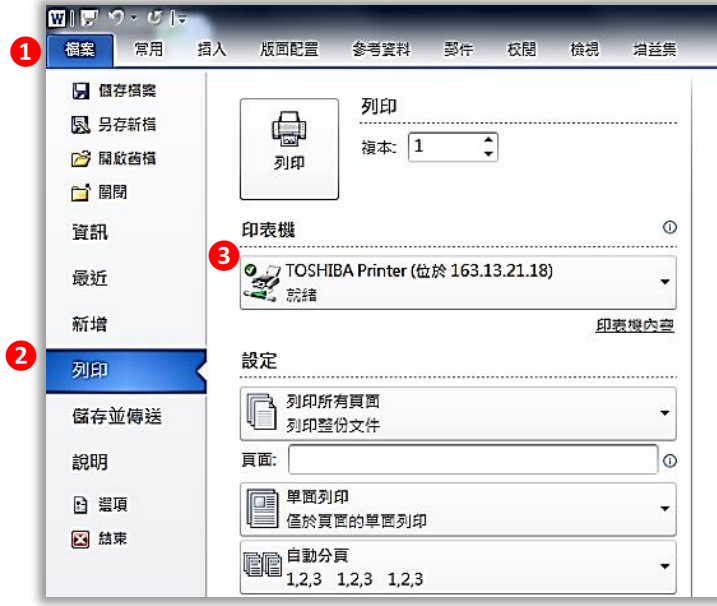

3.2 如需調整列印顏色(彩色 / 黑白),請點選【印表機內容】,於【顏色】選 單進行切換 (預設為黑白)。完成設定後,按【列印】。

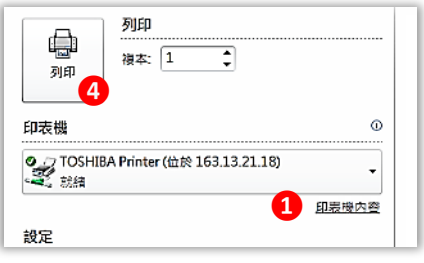

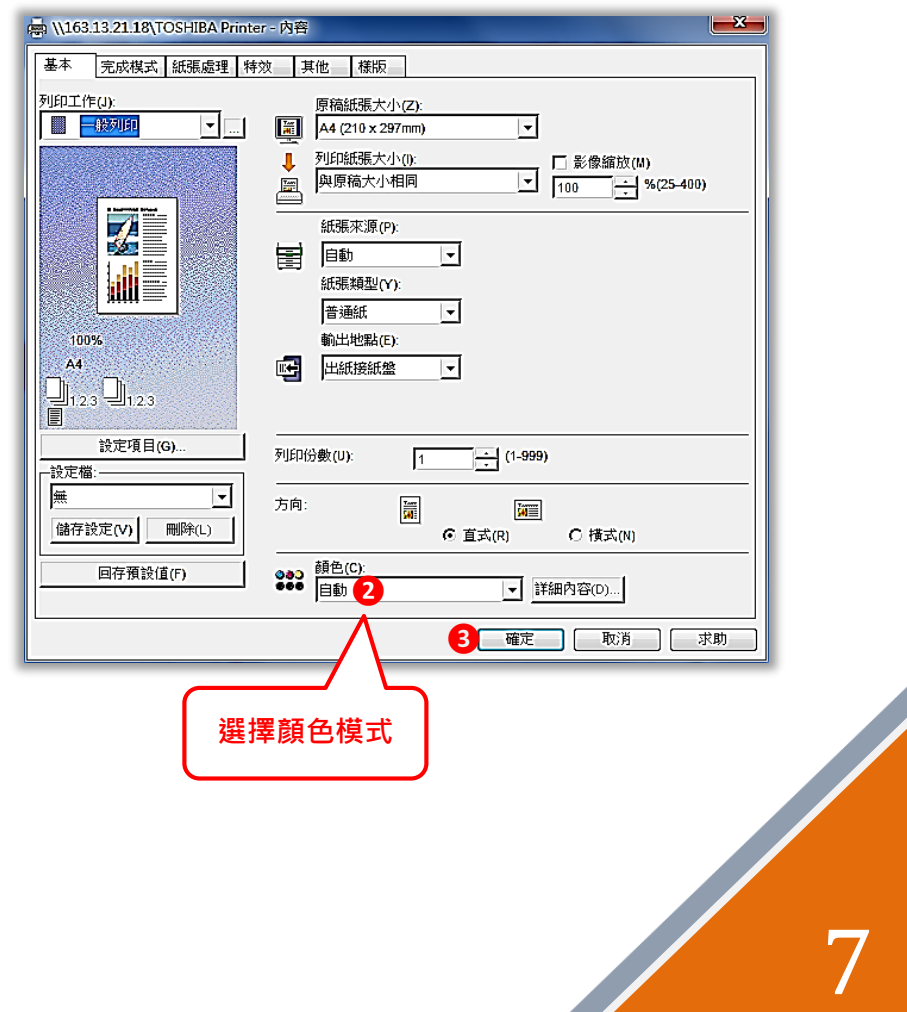

3.3 於登入畫面輸入使用者名稱(學號)與自訂密碼,登入有效時間預設為 5 分鐘,可自行調整。按【確定】執行列印工作。

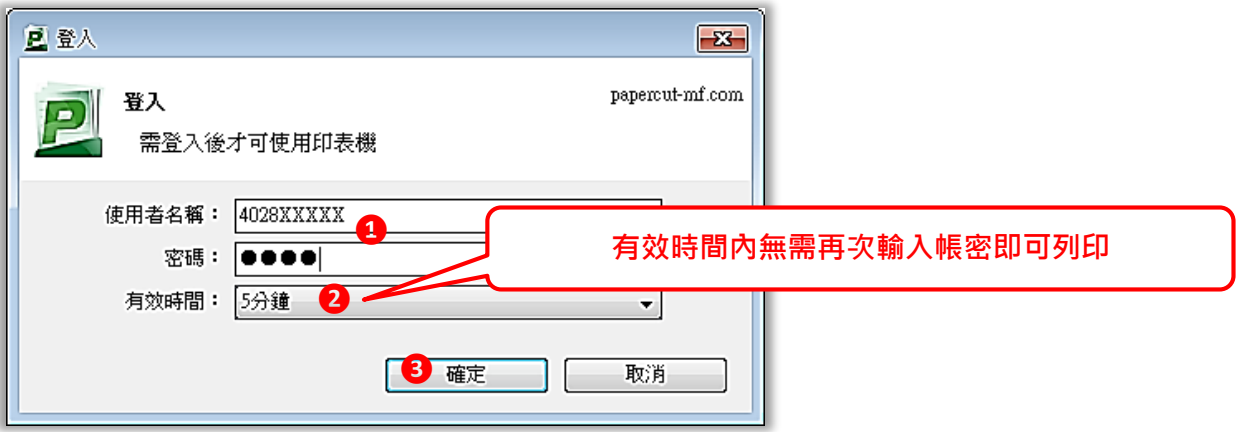

3.4 螢幕右下角出現【客戶端資訊】訊息,表示完成資料送印。

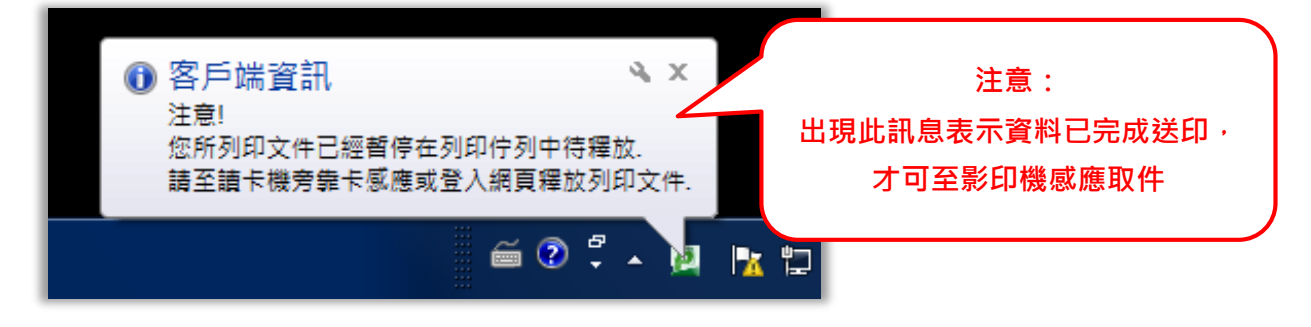

8

3.5 至影印機讀卡機感應學生證,文件自動印出,完成列印工作。

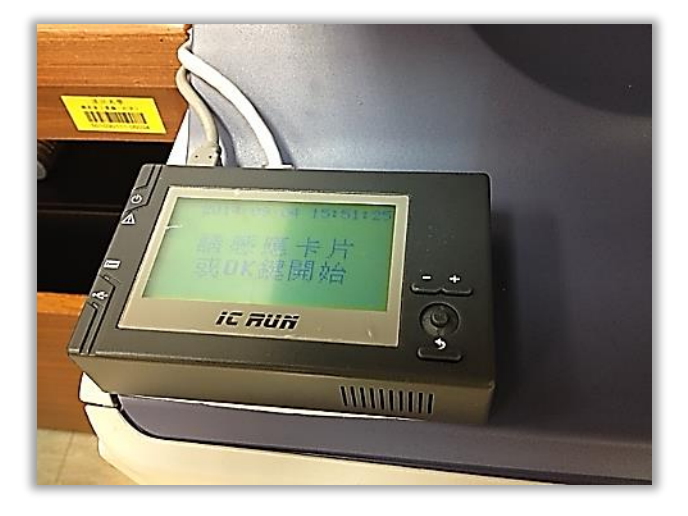

#### **4.**取消列印

4.1 在未至影印機感應取件前,可登入系統取消列印工作,方法如下:由蘭陽 首頁>蘭陽 i 生活>影印儲值登入 PaperCut 系統。

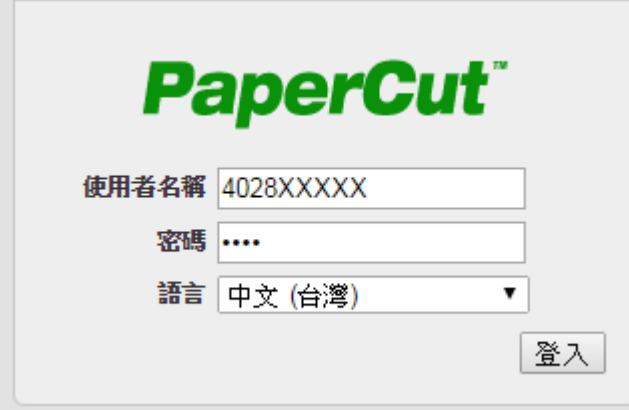

#### 4.1 選擇【待釋放列印工作】。

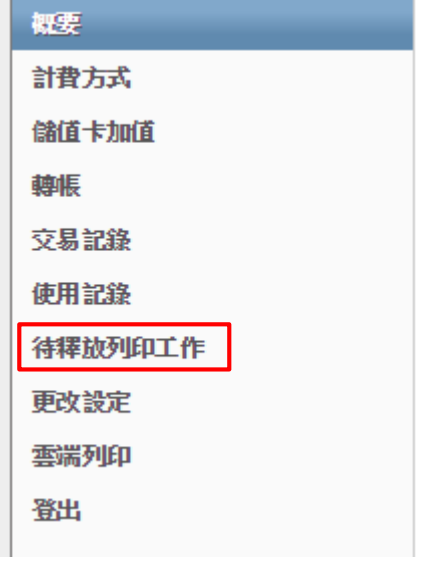

#### 4.2 點選列印工作-【取消】,完成取消列印。

待釋放列印工作

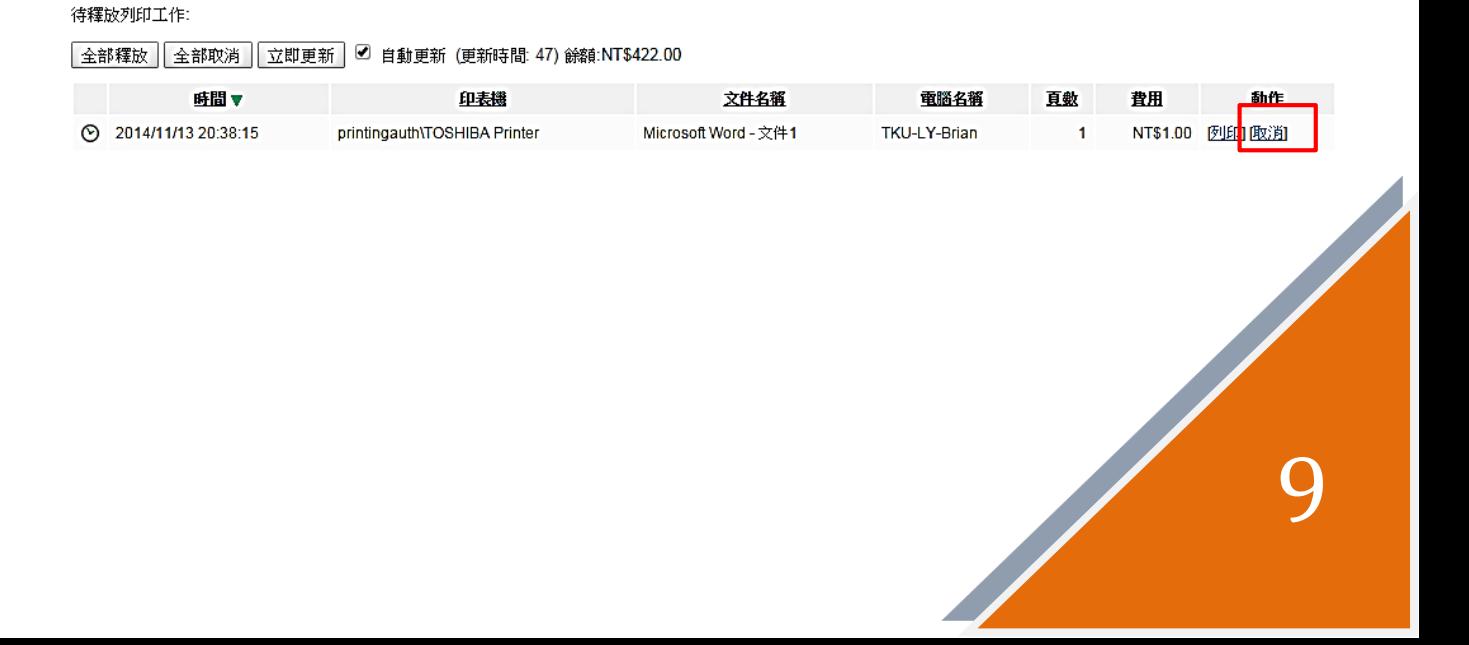